# S'S GeoNode

## **Basic upload tutorial based on [GeoNode](https://docs.geonode.org/en/master/usage/index.html) Users Guide for [Data Atlas Fontium](https://data.atlasfontium.pl/) platform**

**Developed by: Aniela Rząsa Departament of Historical Atlas Institute of History of the Polish Academy of Sciences** http://atlasfontium.pl/ atlasfontium@ihpan.edu.pl

## **About the tutorial**

This tutorial is dedicated to non-advanced Users [of the Data Atlas](data.atlasfontium.pl)  Fontium platform.

**data.atlasfontium.pl** is a repository of historical geodata managed by the Department of Historical Atlas (IH PAN). It allows storing historical sources and materials that have a spatial dimension and as such can easily be viewed as maps.

In this manual we describe data upload.

Tutorial was based on **[GeoNode](https://docs.geonode.org/en/master/usage/index.html) Users Guide,** where you can find more advanced and detailed information.

## **Data menu**

As a logged-in *User*, you can add and manage *Layers* and *Documents*. You can explore the existing data through the links of the navigation bar at the top of the page. Below, you can go straight to *Upload Layer* page.

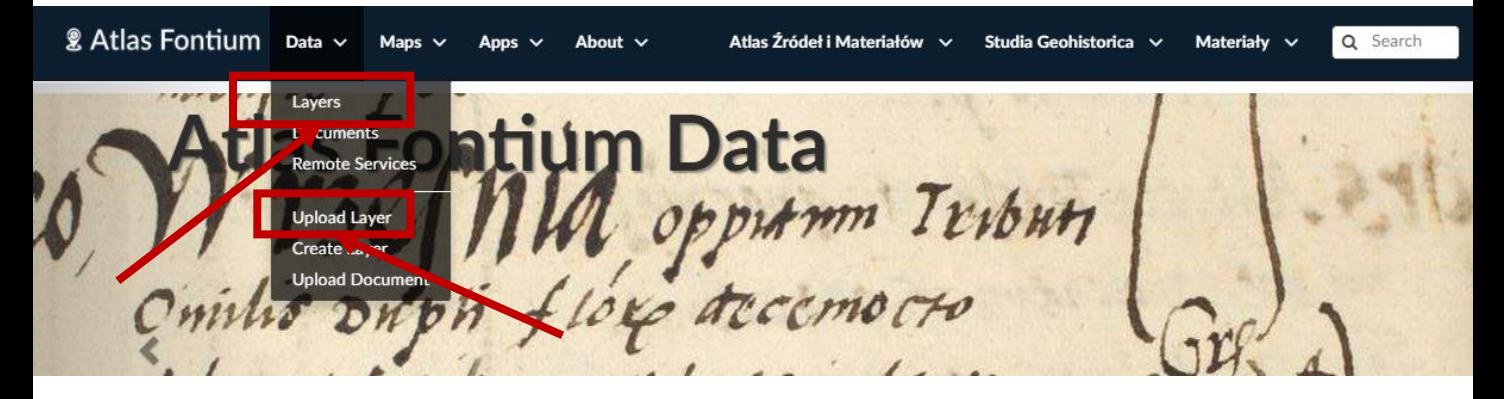

*Layers* are publishable resources representing a raster or vector spatial data source. *Layers* also can be associated with *Metadata*, ratings, and comments.

By clicking the **Layers** link you will get a list of all published layers. GeoNode allows the user to upload vector and raster data in their original projections using a web form.

Vector data can be uploaded in many different formats (ESRI Shapefile, KML/KMZ, CSV, Geojson, GML, compressed vector data sources – e.g. zip for large vector uploads). Satellite imagery and other kinds of raster data can be uploaded as GeoTIFFs.

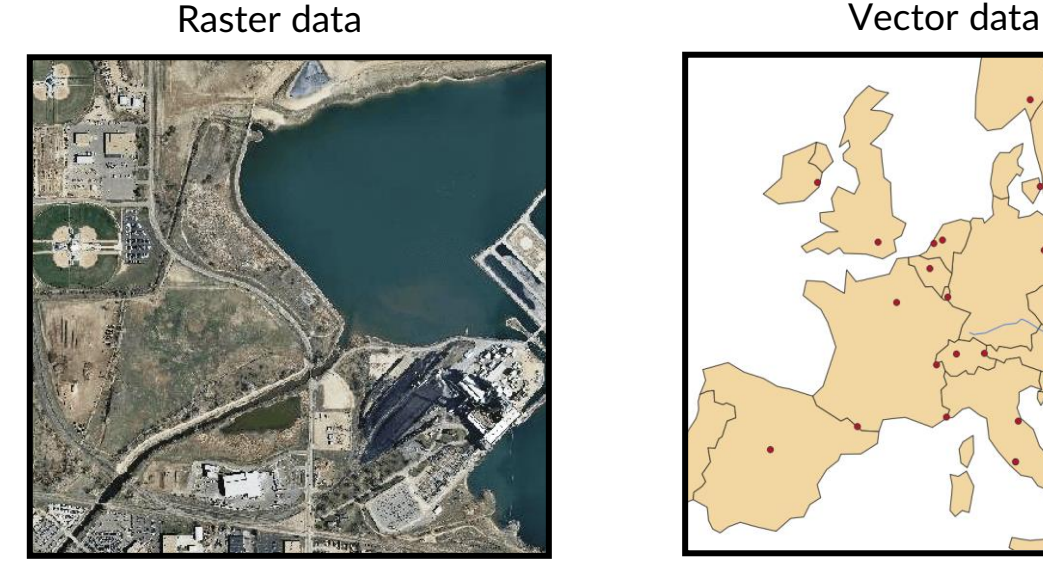

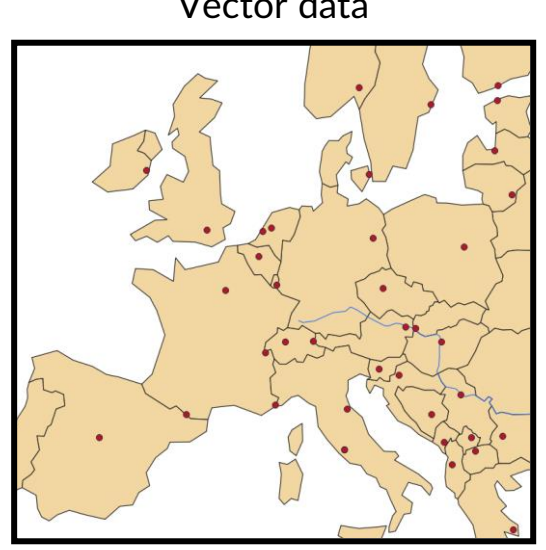

## **Vector formats**

The files that we upload to create the vector layer can have different formats. The formats differ in structure.

Exemplary data: *Layer city*, coordinate system – EPSG:4326, charset – UTF8

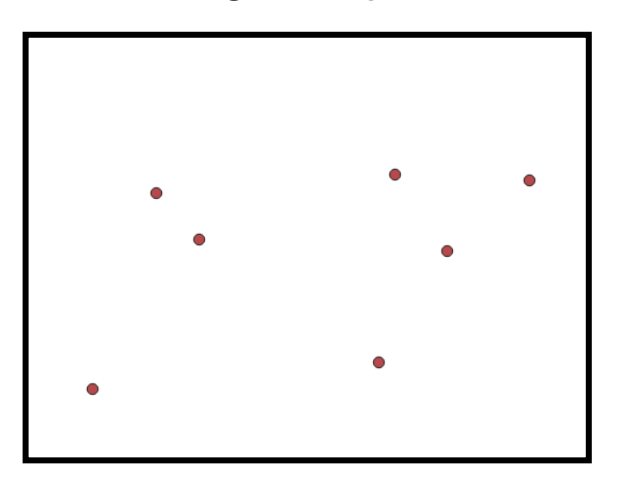

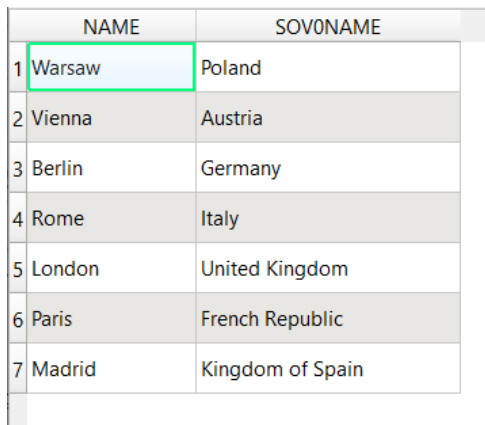

#### **geometry attributes**

#### Exemplary formats:

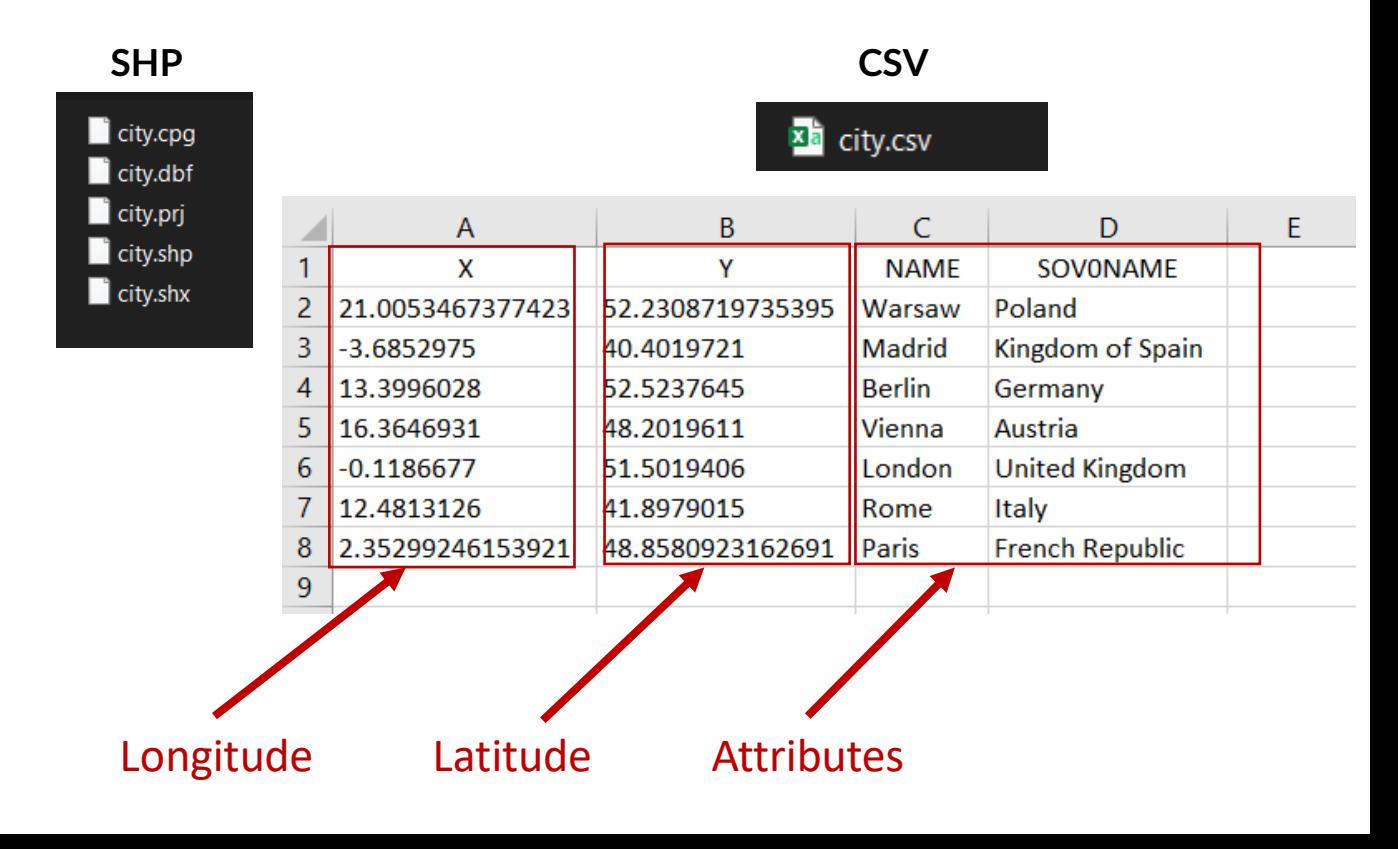

## **Vector formats**

Check the structure of your data.

Note: If any of the attributes exceeds 255 characters, or the file has a mismatch or an error in its structure, GeoNode will return an error while uploading.

If an error occurs during the next steps, read or write it down. Using the provided information, you can verify what happened. Search for the content of such error in the Google browser or check the documentation.

## **Layer uploading**

The *Layer Uploading* page can be reached from the **Upload Layer** link of the **Data** menu in the navigation bar or an **Upload Layers** button in the *Layers Page*.

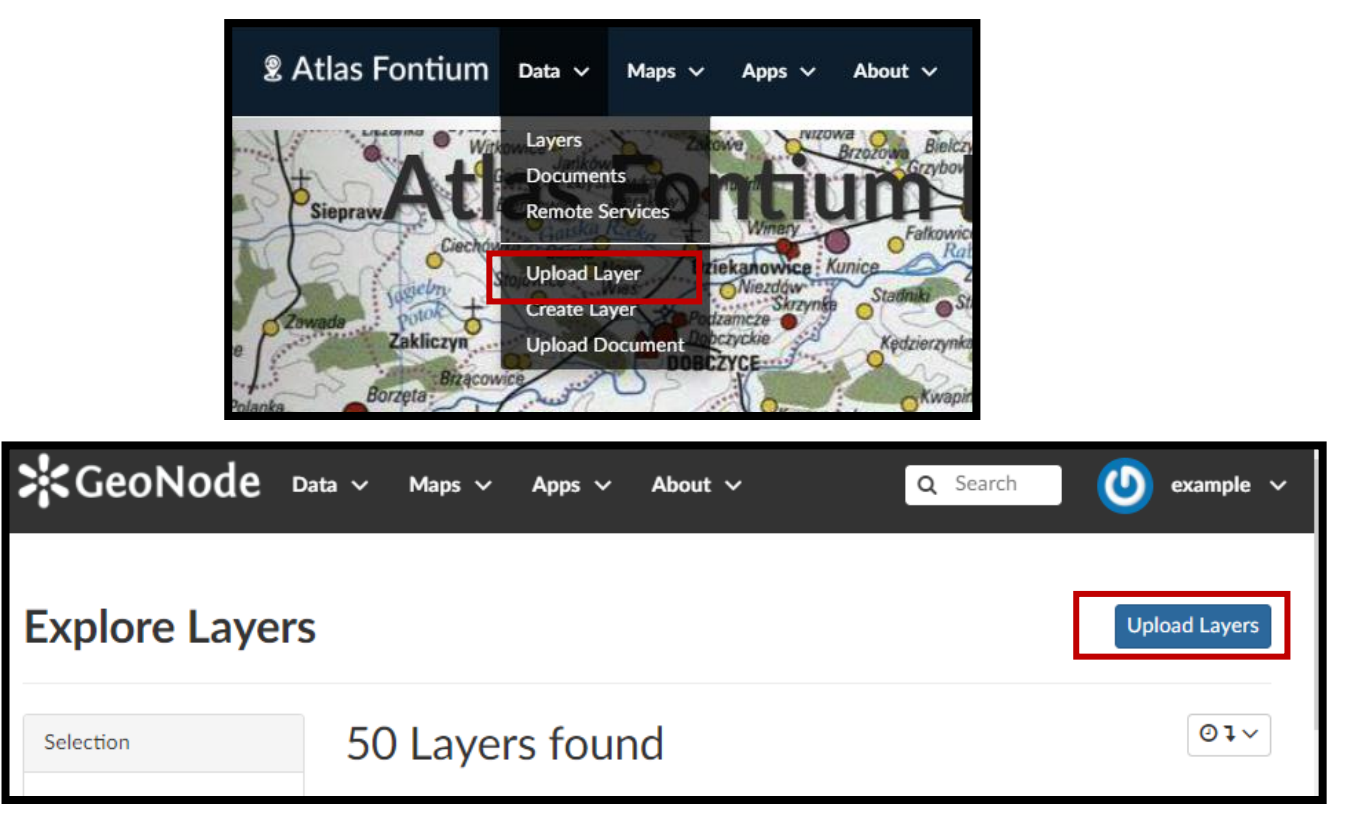

#### **The Layers Uploading page:**

#### **Upload Layers Explore Layers Permissions** Who can view it? **Drop files here** Who can download it? Who can change metadata for or select them one by one: it? **Choose Files** Who can edit data for this layer? Files to be uploaded Who can edit styles for this Select the charset or leave default layer? UTF-8/Unicode Who can manage it? (update, delete, change permissions, Clear Upload files publish/unpublish it)

Click the **Choose Files** button and select files from your disk, make sure they are valid raster or vector spatial data.

#### **Upload Layers**

Clear

Upload files

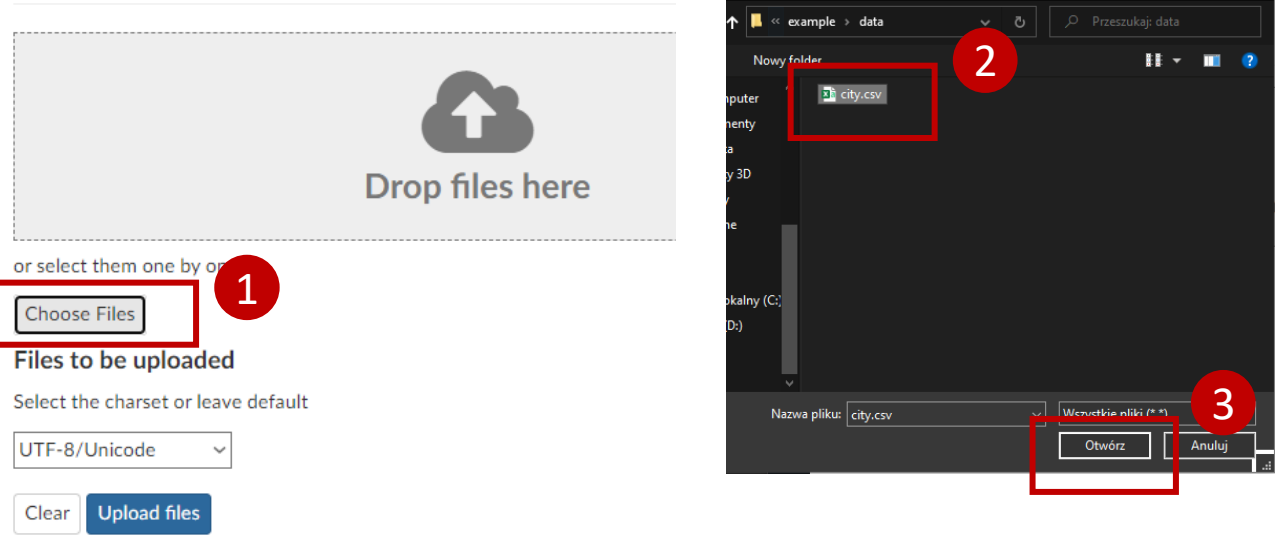

 $\times$ 

Select the *charset*, then click on **Upload files** to start the process or click **Clear** to remove all the loaded files form the page.

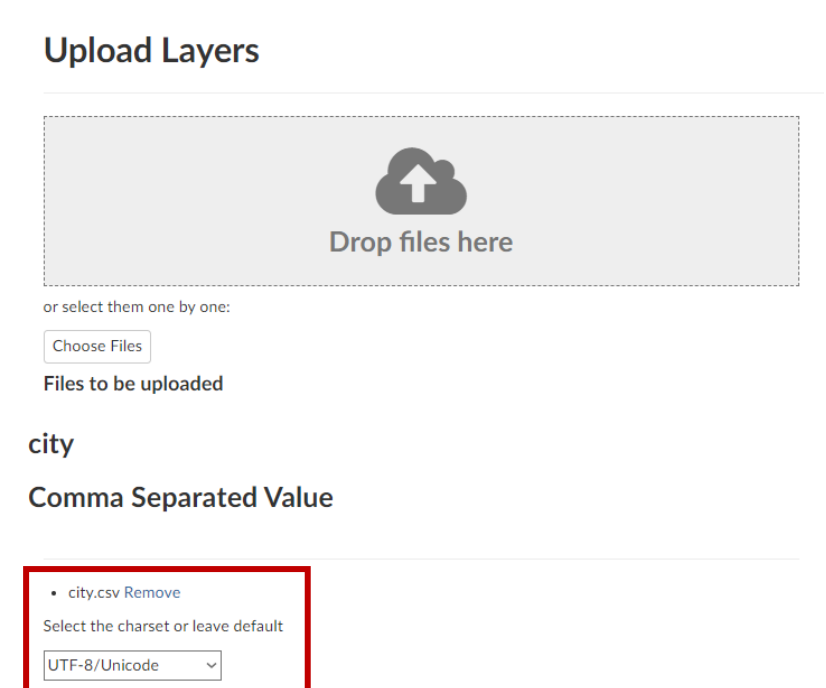

A progress bar shows the operation made during the *Layer* upload and alerts you when the process is over.

### **Upload Layers**

#### **Upload status**

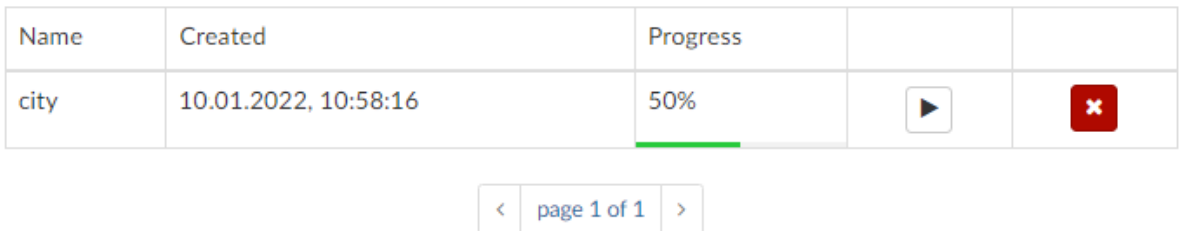

If the choosen files had already specified coordinate system and coordinates (for example SHP or geojson format), the process should end here.

If the choosen files have no specified coordinate system or coordinates (for example CSV format), the proces will continue. In this case, click **Continue** buton below.

π,

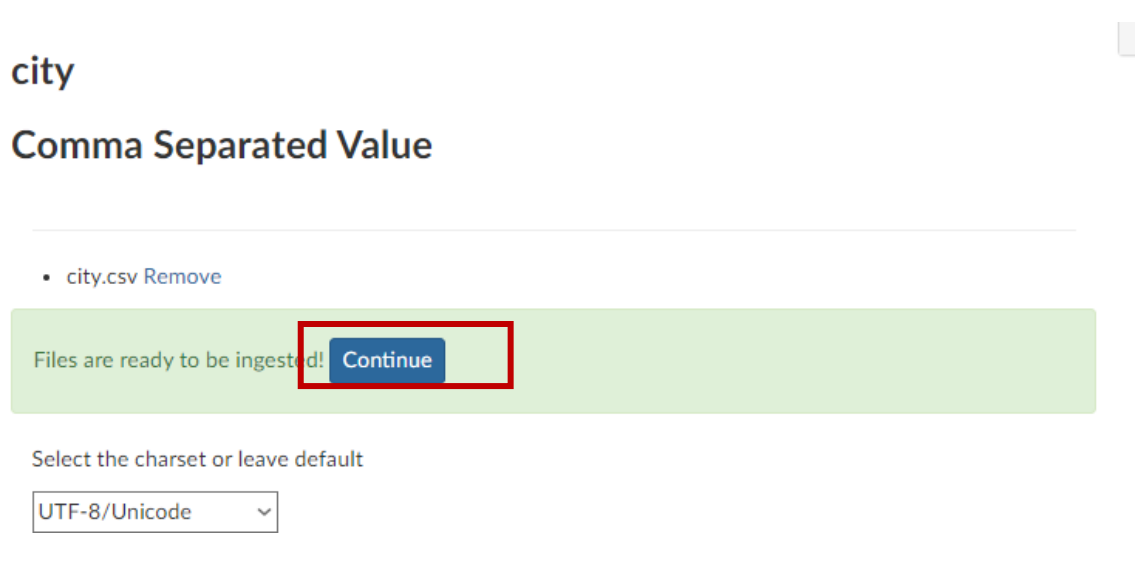

In the next step select the attributes from your file, which represent longitude and latitude, and click the **Next** button.

#### **Upload Layers**

**Explore Layers** 

### **Geospatial Data "city"**

Please indicate which attributes contain the latitude and longitude coordinates in the CSV data.

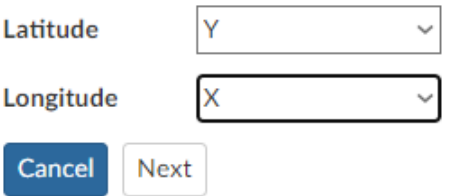

On the next page, provide Coordinate Reference System for your data. After choosing the right CRS, click **Next** button. If there were no errors, you shoudl see the correctly loaded layer.

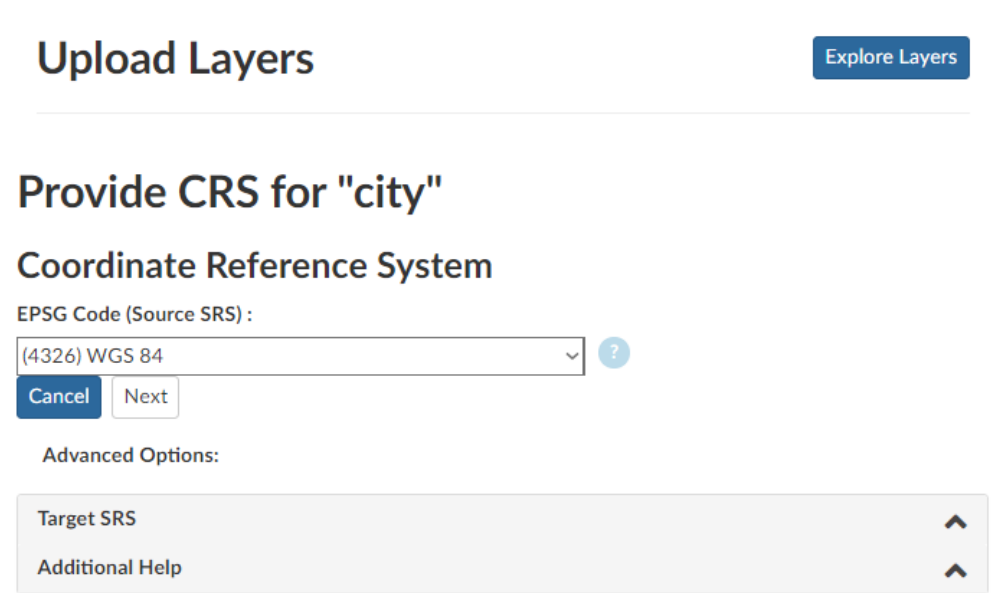

#### **Correctly uploaded layer:**

city

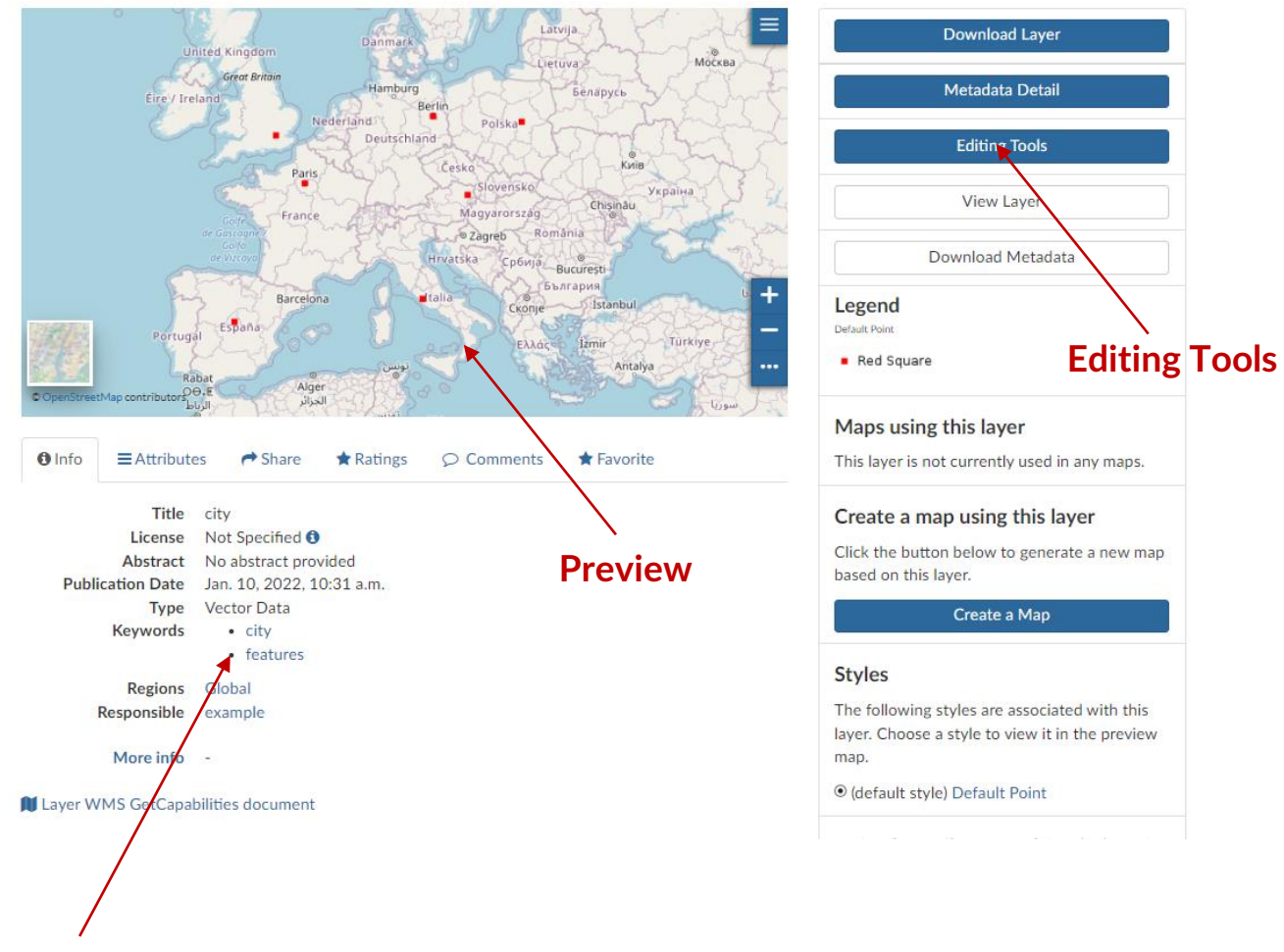

**Info and Metadata**

To customize the *Layer's* information and appearance click the **Editing Tools** button.

Instructions for editing a layer are included in the following manuals.